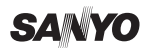

## **STEP 1 RECORD A VIDEO CLIP**

**1**

**2**

**VPC-GH3GX VPC-GH3PX VPC-GH3TA VPC-GH4**

**Dual Camera VPC-GH3EX**

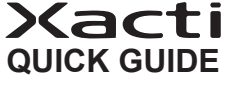

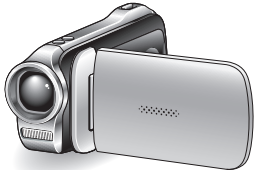

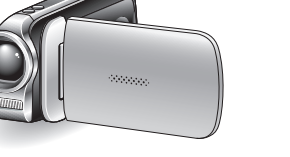

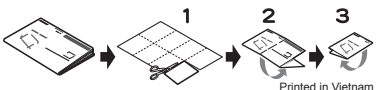

1AG6P1Pxxxx-- SG41K/EX,U,GX,PX,TA (0710AB-SD)

## **STEP 2 CAPTURE A STILL IMAGE**

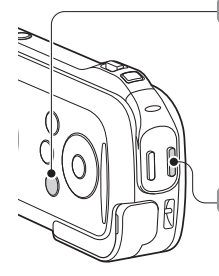

- **Turn on the camera.** Press the ON/OFF button for at least 1 second.
	- If the screen to set the date and time appears, press the MENU button 2 times to cancel it.

Press the [**同**] **button to begin recording a video clip.**

To stop recording, press the  $[R]$ button again.

If the image is not captured...

Is there enough power left in the battery? Recharge the battery pack.

(See "Charge the battery pack" on the reverse side.)

## **STEP 3 VIEWING IMAGES**

**2**

**Turn on the camera.**

#### **Press the [**O**] button.**

You can capture a still image while recording a video clip. During video clip recording, press the [C] button to capture

a still image of the scene at that instant.

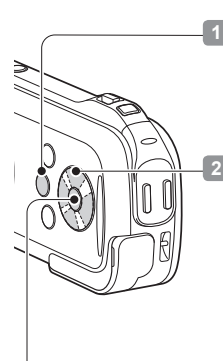

- **Press the REC/PLAY button.** The last recorded
	- image is displayed.
- **Select the image to play back.**
- Press the arrow keys to move the orange frame.
- Move the orange frame to the image you wish to play back.
- **Press the SET button.**

**3**

The image you selected in step 2 is displayed fullscreen.

#### **<When a video clip is selected>**

Press the SET button to begin playback.

## **STEP 4 DELETING IMAGES**

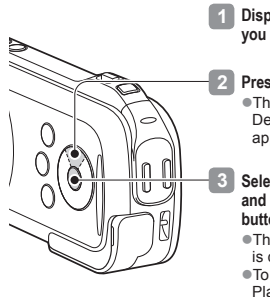

**Display the file that you want to delete.**

Press [ $\triangle$ ]. ●The Confirm Delete Screen appears.

#### **Select "DELETE", and press the SET button.**

- The current image is deleted.
- To return to the Playback Screen, select "EXIT", and press the SET button.

Did your photos turn out the way you hoped? Even if you make a mistake, it's easy to delete the pictures you aren't satisfied with. Unlike film cameras, with a dual camera you can take all the photos you want, keep the ones you like and delete the rest.

## **COPYING FILES TO A COMPUTER**

**Start your computer, and use the supplied USB interface cable to connect your camera to the computer.**

Connect the camera's USB/AV terminal to the computer's USB connector.

- The USB Connection Screen appears on the camera's monitor.
- **Select "COMPUTER", and press the SET button.** The screen to select the connection mode annears **2**
- **Select "CARD READER", and press the SET button. 3**
- **Select an action. 4**

Select the desired procedure.

Copy the desired camera **file(s)** to the computer. **5**

### **CAUTION**

**To access the data in the camera's internal memory...** Remove the card from the camera.

## **PREPARE THE BATTERY PACK**

### **Charge the battery pack**

Use the supplied charger to charge the battery pack.

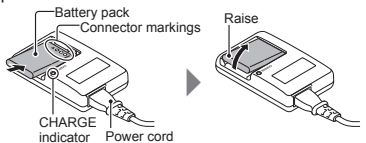

The CHARGE indicator shows the battery pack charge status. Lights red during recharging.

- Turns off when battery pack is fully charged.
- The charging time is approx. 120 minutes.

### **Insert the battery pack**

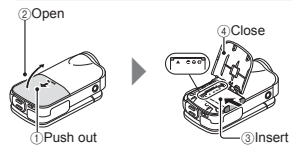

# **INSERT THE CARD**

A card is not included with your camera. Please purchase a commercially sold card.

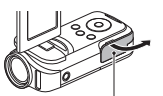

3Close the card slot cover.

2Insert the card.

▲ 1Open the card slot cover.